# *KnowledgeCity User Guide*

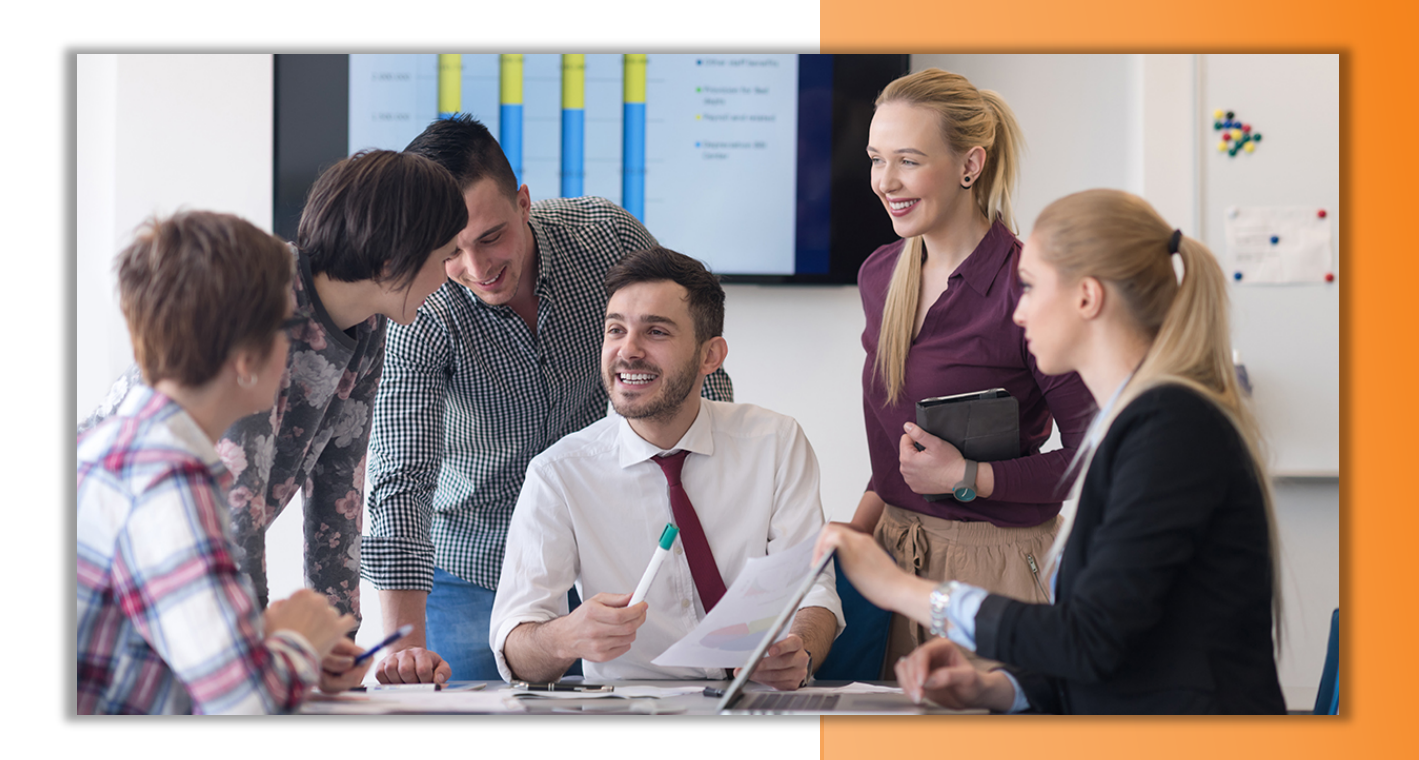

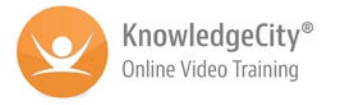

# **Log In:**

Go to the following web address: [www.knowledgecity.com](http://www.knowledgecity.com/) (or click the link in the notification email)

**Sign In** at the link on the upper right area of the screen next to the Try it Free button.

*Enter User Name and Password*

# **KnowledgeCity Website at a Glance:**

Click the button of "**How it Works**" at the top menu bar and start watching the four videos about our **Training Library**, **User Experience**, **Training Needs Analysis**, and **Admin Tool**.

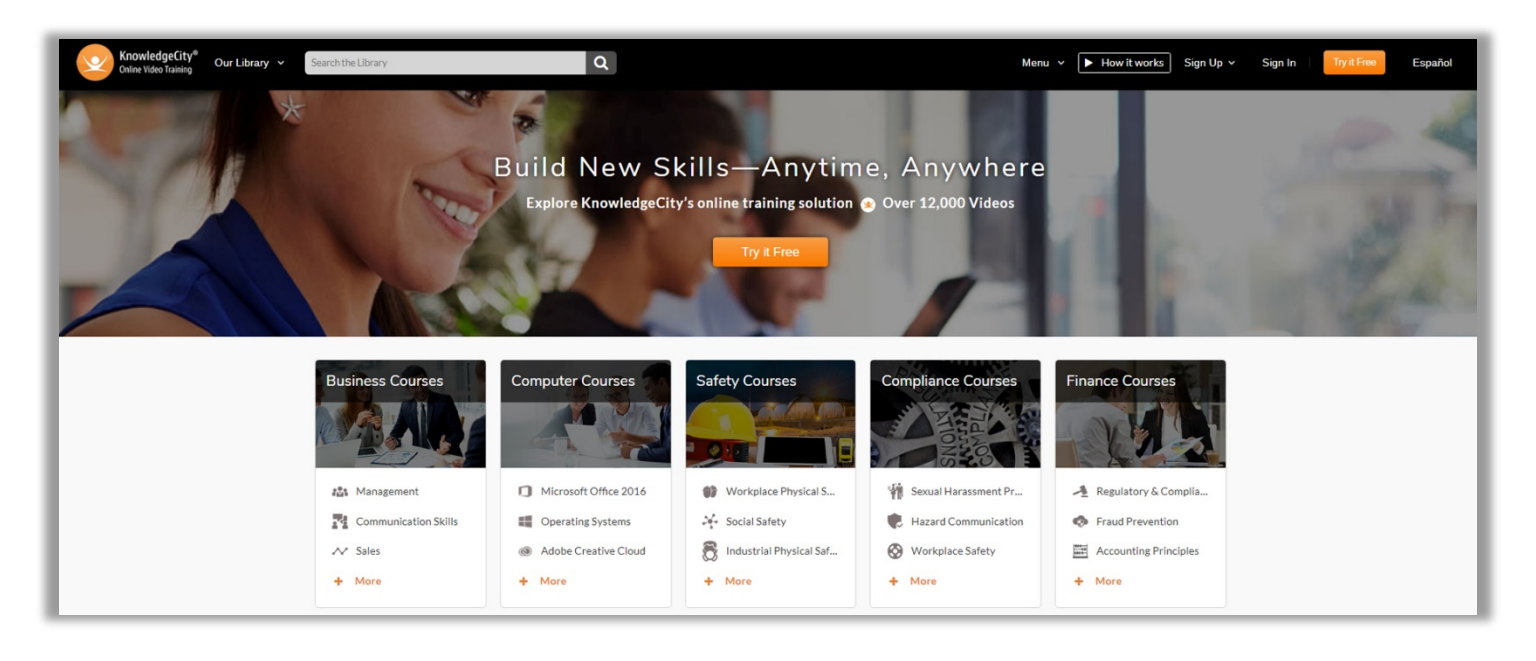

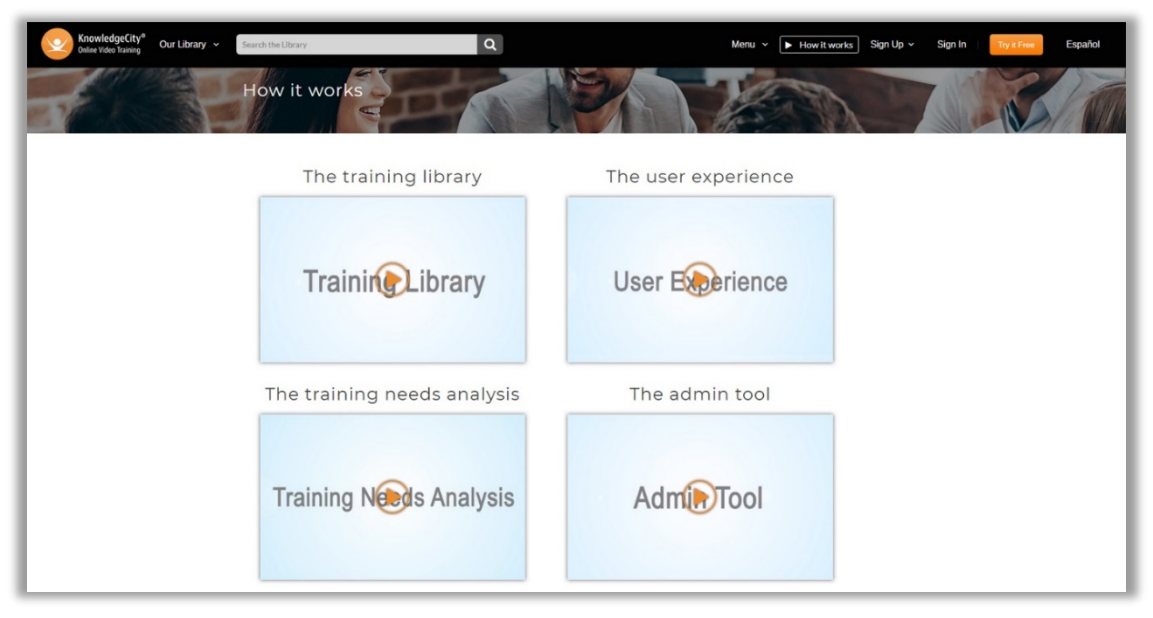

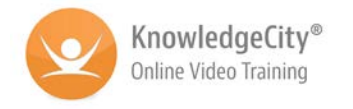

### **How the System Works:**

On first Sign In, the **Training Needs Analysis Tool** will display with a button "**Get Recommended Courses**" which takes you to a brief quiz.

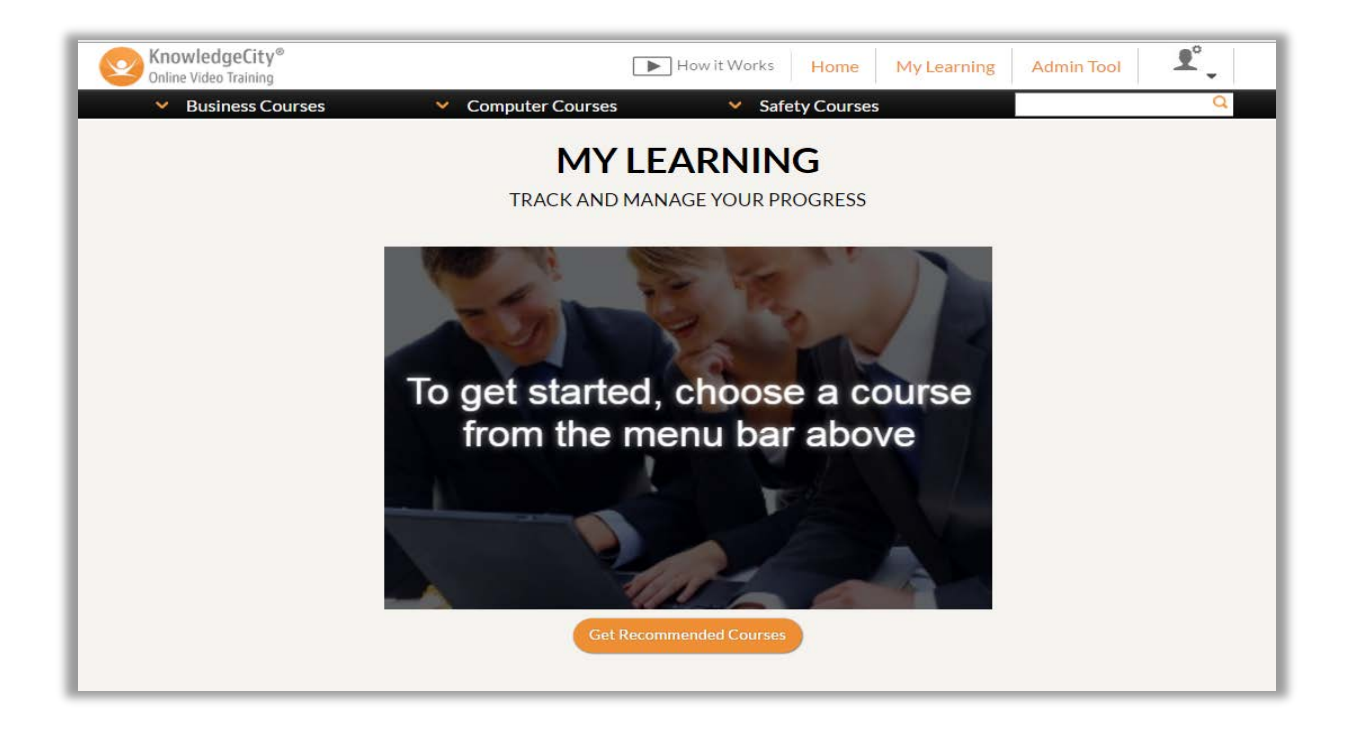

*The Training Needs Analysis Tool is a program that uses a proprietary algorithm to determine courses that are appropriate for each user's needs and skill level. The tool will prompt the user to answer questions specific to their job and/or career goals. Once completed, the system will process the answers, and suggest courses that can be seen in each user's My Learning Page.* 

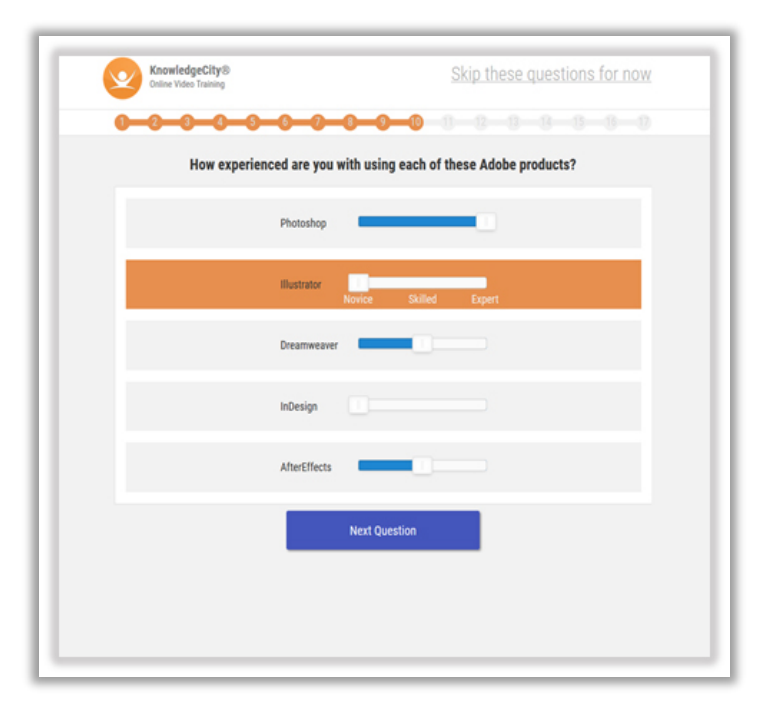

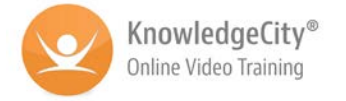

# **My Learning: Checking Progress**

*The My Learning Page is the area in which users can track the progress of all courses that were assigned or that they are currently taking.*

*On the left side of the screen under My Courses:*

*Learning Path—these are courses in a predetermined learning path course list*

*Recommended Courses—these are courses assigned by the TNA or Management*

*Chosen Courses—these are courses the user has chosen*

#### *All My Courses—will show all courses*

*In the center of the screen under Progress Summary users can see:*

- 
- 
- *Total courses attempted Total courses in progress*
- *Total courses completed Total courses finished viewing*

*In the center of the screen under Progress Summary is the course tracking. This can be displayed as a list or in a grid.*

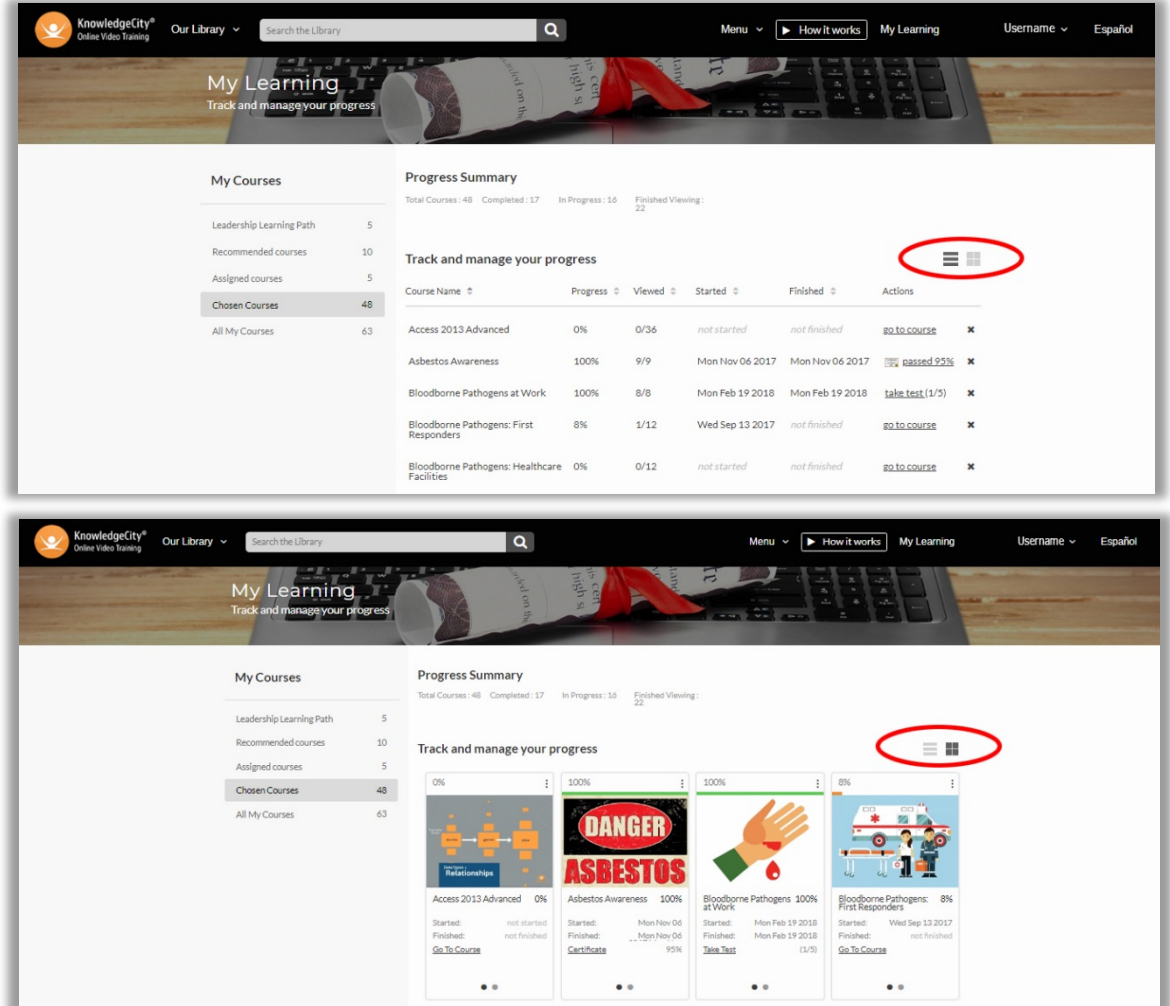

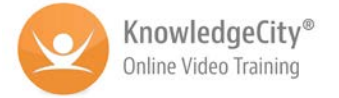

# **Course Menu Bar:**

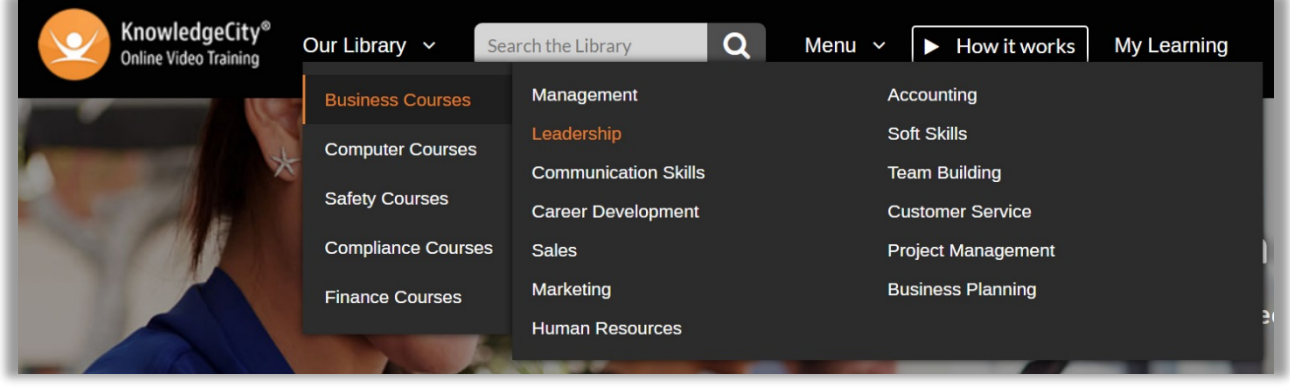

#### *The Business Courses sub-categories:*

- 
- 
- 
- *Career Development Soft Skills*
- 

#### *The Computer Courses sub-categories:*

- **∕** *Microsoft Office Suite (current & older versions)*  $\checkmark$  *Apple software*
- *←* Adobe Creative Suite (current & older versions)  $\checkmark$  Computer Basics<br> *←* Operating Systems and Contract and Constant of Transferrence Softv
- 
- 

#### *The Safety Courses sub-categories:*

- *Workplace Safety Industrial Safety*
- 
- 
- *Sexual Harassment Prevention*

#### *The Compliance Courses sub-categories:*

- *Sexual Harassment Prevention HIPAA Rules and Compliance*
- *Bloodborne Pathogens Hazard Communication*
- 

#### *The Finance Courses sub-categories:*

- *√* Treasury Management<br> *√* Requiatory and Compliance */ Risk Management* / *Y* Accounting Principles
- *√* Regulatory and Compliance *→* Risk Management *<* Fraud Prevention
- 
- 
- 
- *Communication Skills Accounting Business Planning*
	-
- *Sales Team Building*
- 
- *Management Marketing Customer Service*
- *V* Leadership<br> *V* Accounting *Y* Accounting *Y* Business Planning<br> *V* Communication Skills *Y* Accounting *Y* Business Planning
	-
	-
- *Operating Systems Engineering Software* 
	- *Social Media Computer Programming*
	-
- *Social Safety Safety Administration*
	- *General Safety Laboratory Safety*
	-
	-
- *Workplace Safety Federal Laws and Regulations*
	-
	-
	-
- 
- 
- *Fraud Prevention Trade Finance Finance and Investing*

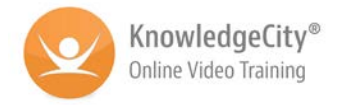

### **Course Navigation:**

*Choosing any link in the course menu bar will lead you to the available courses. You will notice on the left a menu that you can switch categories between Business, Computer, and Safety, as well as switch between sub-categories.*

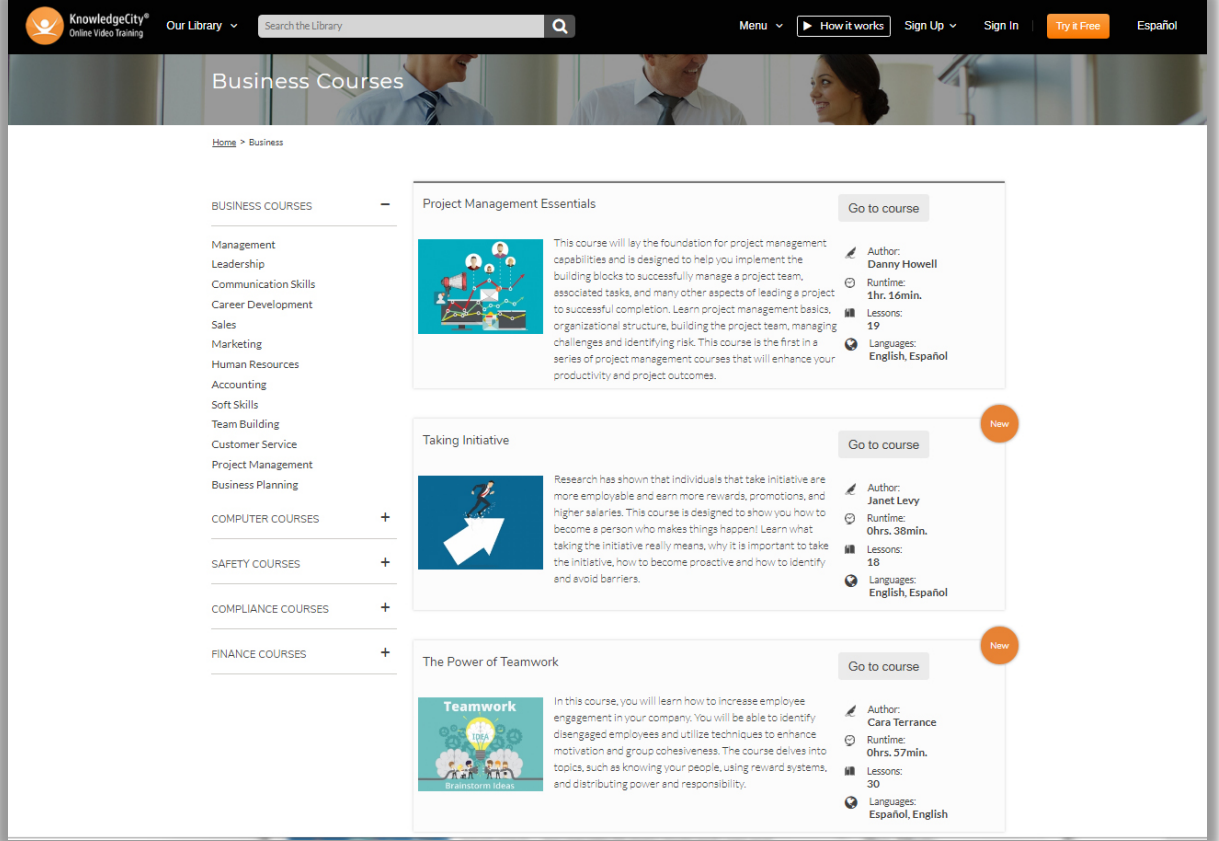

#### *Each course is displayed with:*

- 
- *Course author Runtime*
- 
- *Course title Course description*
	-
- *Number of lessons Available Languages*

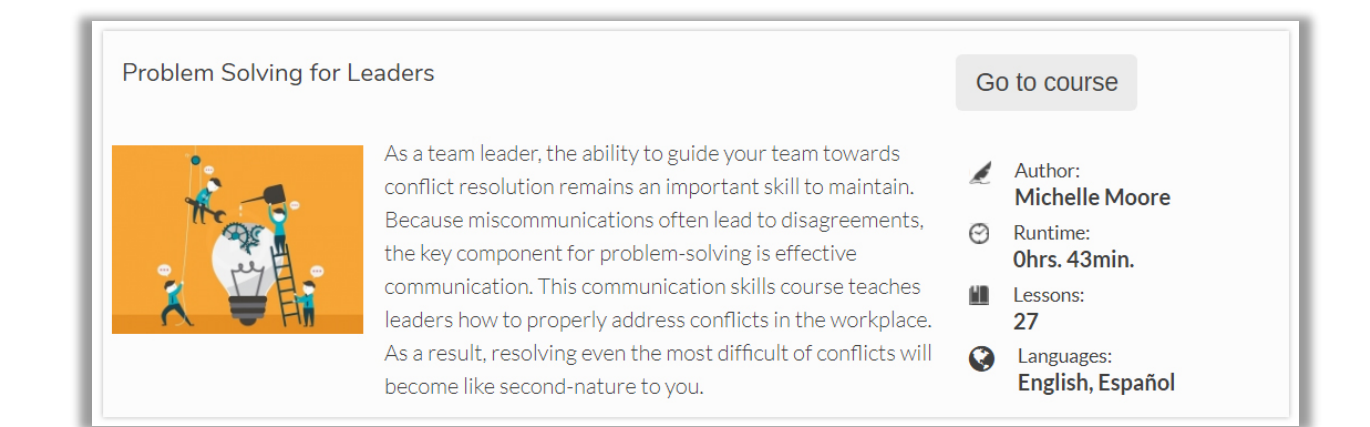

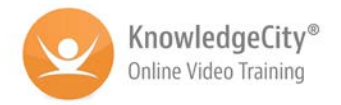

# **Course Page:**

*Click on any course title link, it will take you to the course page. The top of the course page displays the course title and tagline. The course video player and table of contents are listed below.*

#### *The learning platform:*

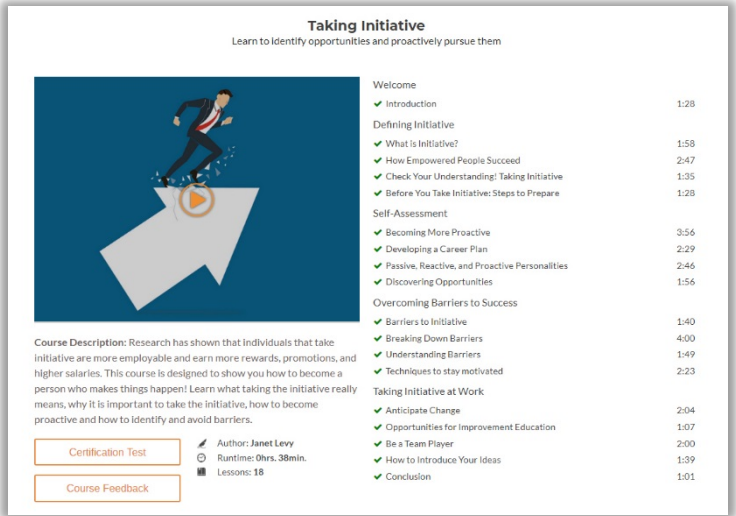

*The training videos allow continuous streaming, so there are no delays. The video player allows the user to play, pause, and stop throughout each course. You can also jump to any point in time in the video.*

*Lessons are listed individually showing each run time so that users can quickly find specific information that they need.* 

*Other information listed on the course page includes:*

- $\checkmark$  The course title  $\checkmark$  Author
- 
- *Course Description Certificate Test button*
- *Course Feedback button Manual (if applicable)*
- 
- *Runtime Number of Lessons*
	-
	-

# **Watch the Course Lessons:**

*To begin watching the course, you can click the play button on the video player or select any of the lessons below in the course contents.* 

*Once the lesson has completed, a checkmark will appear next to the lesson title in the Table of Contents. This helps users know what lessons have been watched.*

*You can also toggle about this course to see the course author, runtime and number of lessons. Or toggle to transcript to read the transcript of the lesson.*

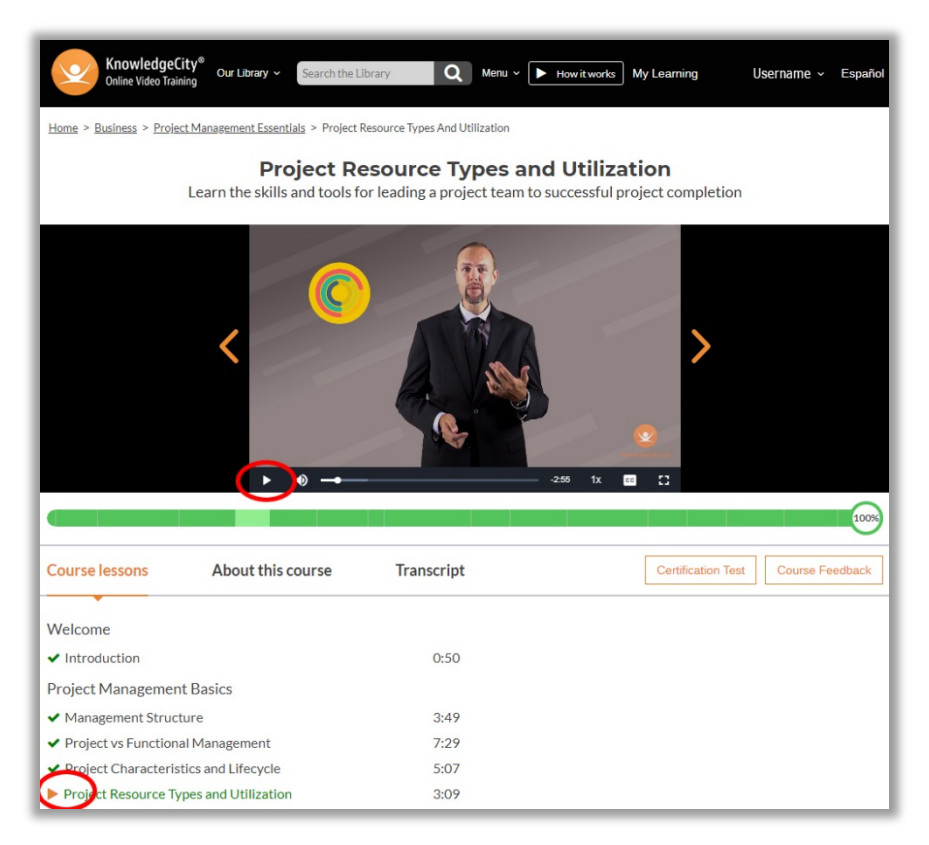

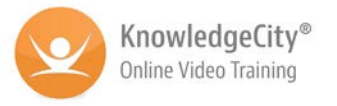

### **Take the Test:**

*The course test can be taken once all lessons in the course are completed. Users can access the course test from their My Learning Page or the Course Page by clicking the Certificate Test button.* 

*There are various True/False and multiple-choice questions chosen randomly from a pool of course specific questions.*

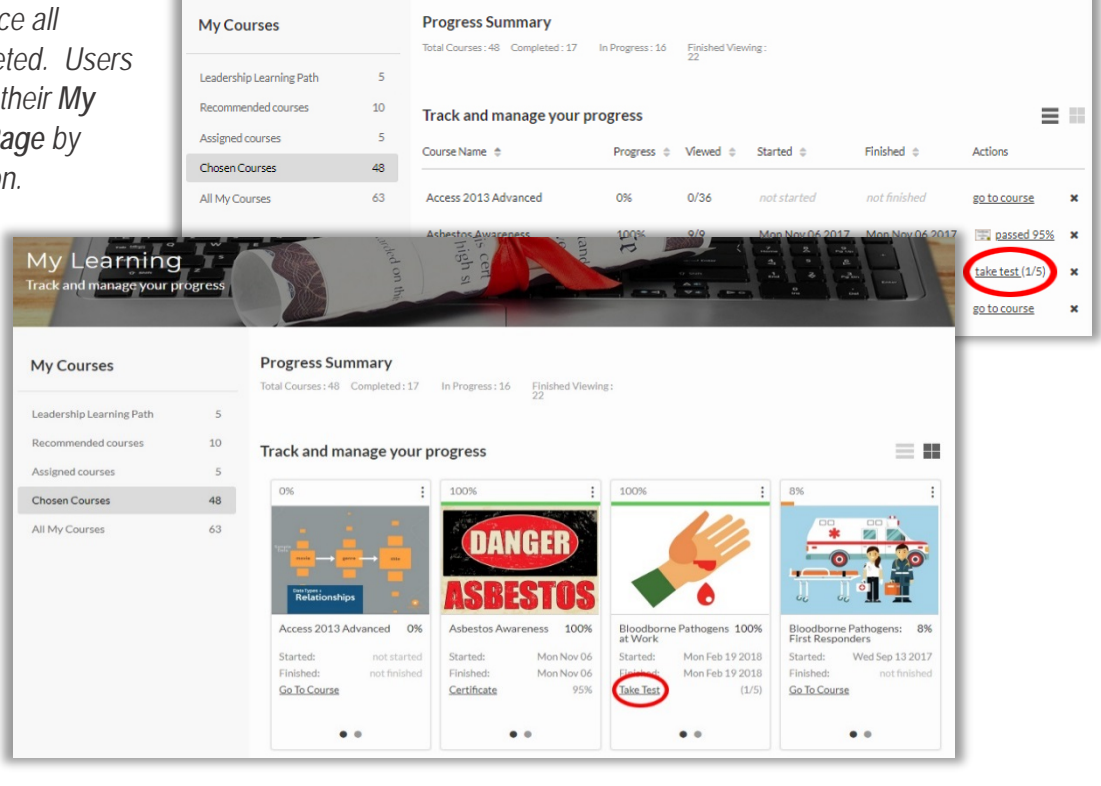

# **Receive a Certificate:**

*Once the user has successfully passed the course test, the user will be able to view and print the course Certificate by clicking the "Certificate" button in their My Learning.*

My Learning .<br>rack and manage your pr

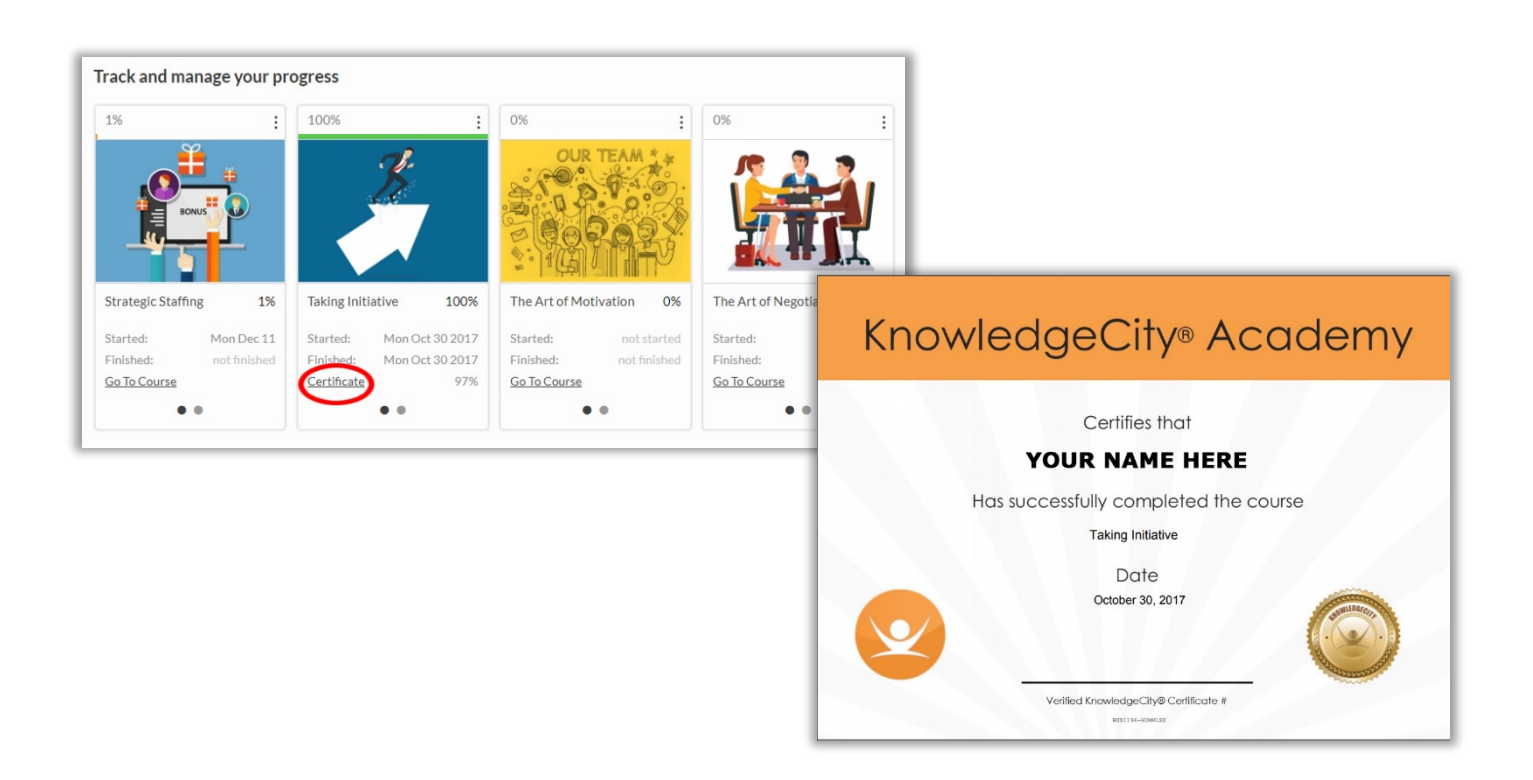

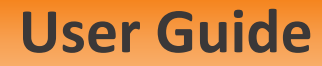

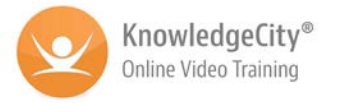

 $\bullet$ 

 $\bullet$ 

# **My Learning: Checking Progress**

*The My Learning tab can be found on the top right of the website's menu bar. This is the area in which users can track the progress of all courses that were assigned or that they are currently taking. After the user takes the Training Needs Analysis, the platform will assign courses to the user based on their answers. Courses assigned to the user will also show up here.* 

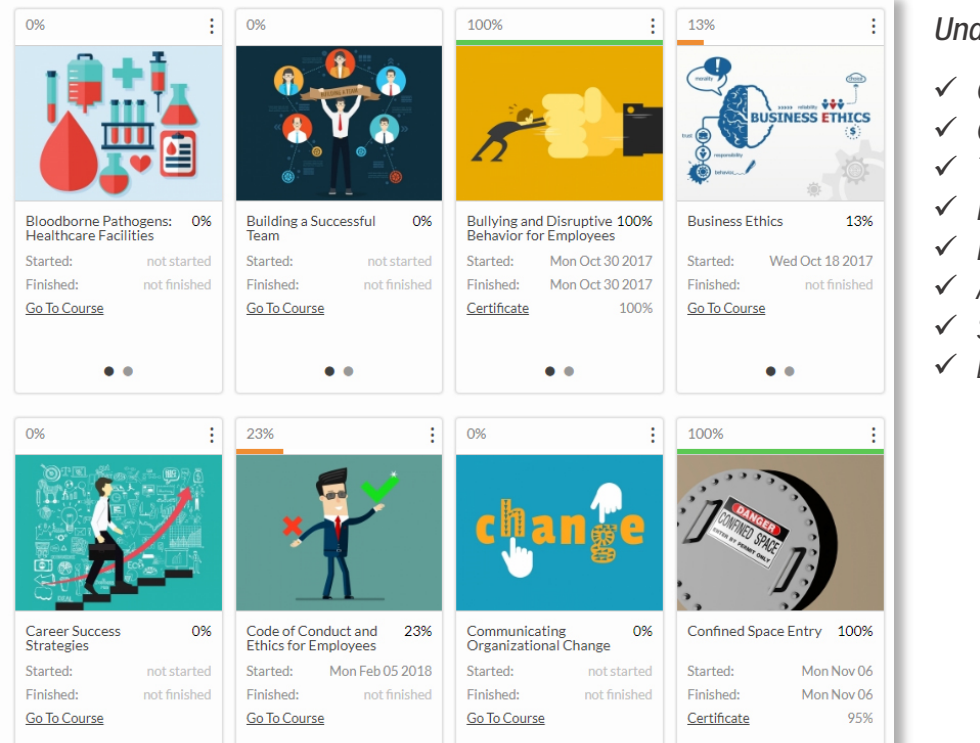

#### *Under Track and manage your progress:*

 $\equiv$   $\equiv$ 

- *Course titles*
- *Courses in progress*
- *Total videos viewed*
- *Date the course was started*
- *Date the course was finished*
- *Action needed*
- *Score on the test*
- *Link to certificate*

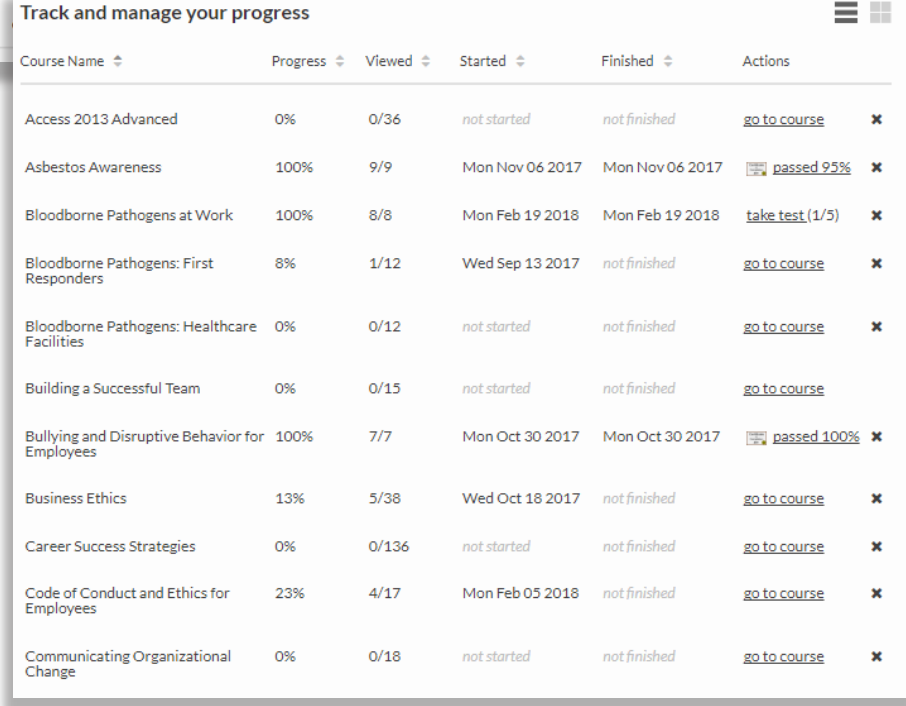

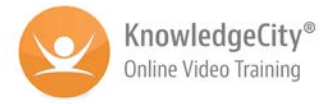

### **Managing Training: Admin Tool**

*The Admin Tool is the area in which managers can track their team's training progress. All users assigned as an Admin to the company account will have access to the Admin Tool. To access the Admin Tool, click on the Admin Tool link in the drop-down menu beneath your name on the top of the website's menu bar (NOTE: regular users will not be shown this tab in their online account).* 

#### **User Progress: Admin Tool**

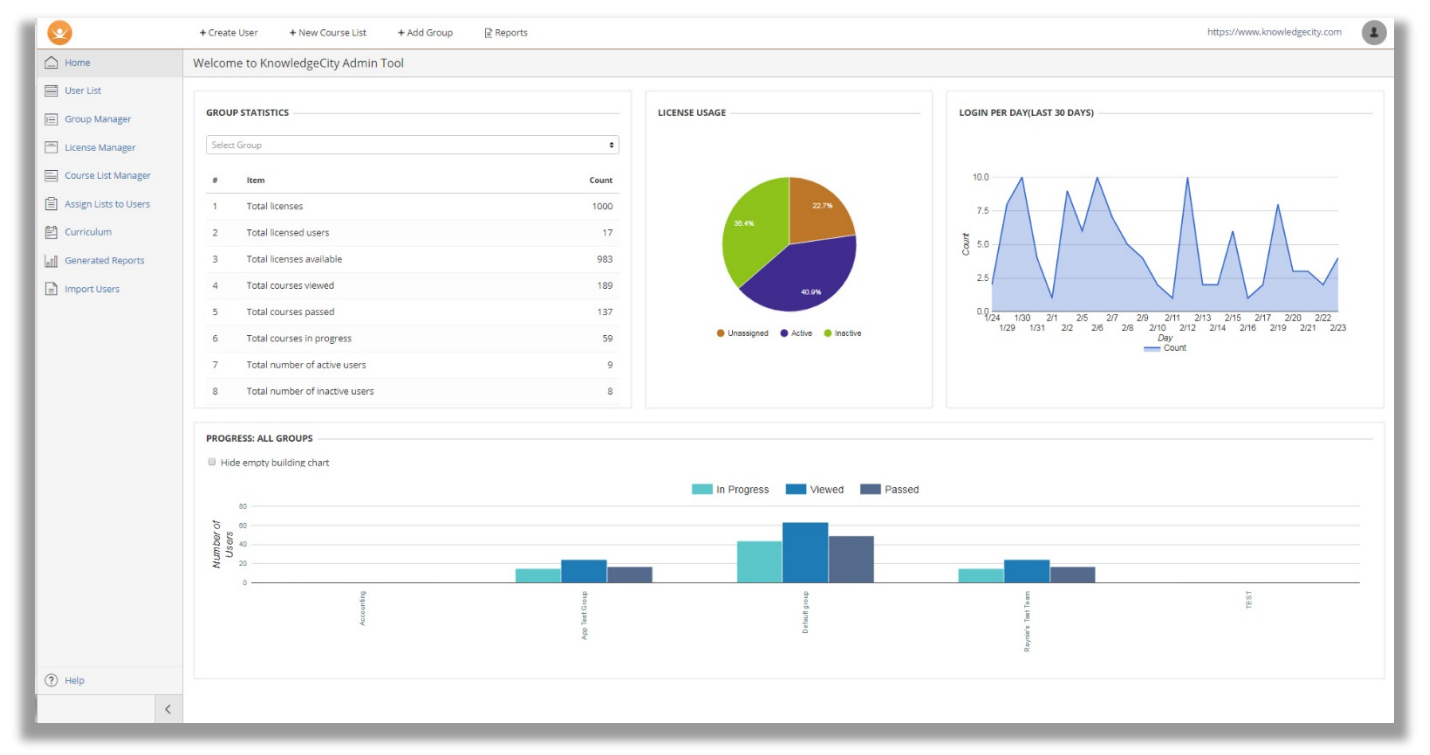

*When there is training progress from any user, the default page in the Admin Tool will be User Progress. From this screen you can see:*

- *Navigation bar on the left*
- *Training statistics to the right*

### **Navigating the LMS**

*The navigation tabs at the top of the screen enable you to:*

- *Create new users*
- *Create new course lists*
- *Add new user groups*
- *And run reports*

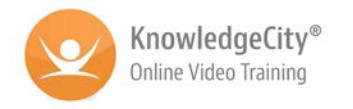

*The menu on the left-hand side of the screen is the navigation menu. From this menu you can see:*

- *User List—this is a list of all the licensed users in your training program*
- *Group Manager—from this screen you can manage the users in groups as well as assign learning paths and add users*
- *License Manager—this screen allows you to manage licenses for the users in your training program*
- *Course List Manager—this screen allows you to add course lists, add courses to lists, and assign lists to groups*
- *Assign Lists to Users—this screen allows you to manage the course lists assigned to users in your training program*
- *Curriculum—this screen allows you to view the progress in all courses as well as search for specific courses*
- *Generated Reports—this screen shows all the reports generated using specific criteria. You can also select a report to generate or select criteria to create a custom report.*
- *Import Users—this screen allows you to upload user lists to the LMS*
- *? Help–this menu contains the step-by-step instructions for each page of the LMS. If you need specific instructions on how to use the tools in the LMS please use this help guide. The PDFs are downloadable and printable.*

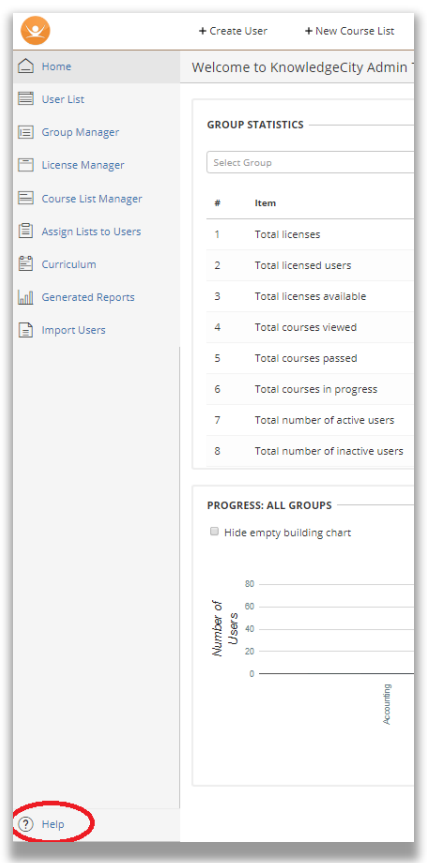

### *Help Guides:*

- *How to Login to the LMS*
- *How to Navigate the LMS*
- *Explore the LMS Home Screen*
- *How to Add a Group*
- *How to Add a New Course List*
- *How to Import Users*
- *How to Complete the User Template List*
- *How to Navigate the User List Page*
- *How to Navigate the Group Manager*
- *How to Assign a License*
- *Subscriptions for Enterprise Accounts*
- *How to Navigate Course List Manager*
- *How to Assign Lists to Users*
- *How to Navigate the Curriculum Page*
- *How to Run a Report*
- *How to Navigate LMS Admins Page*

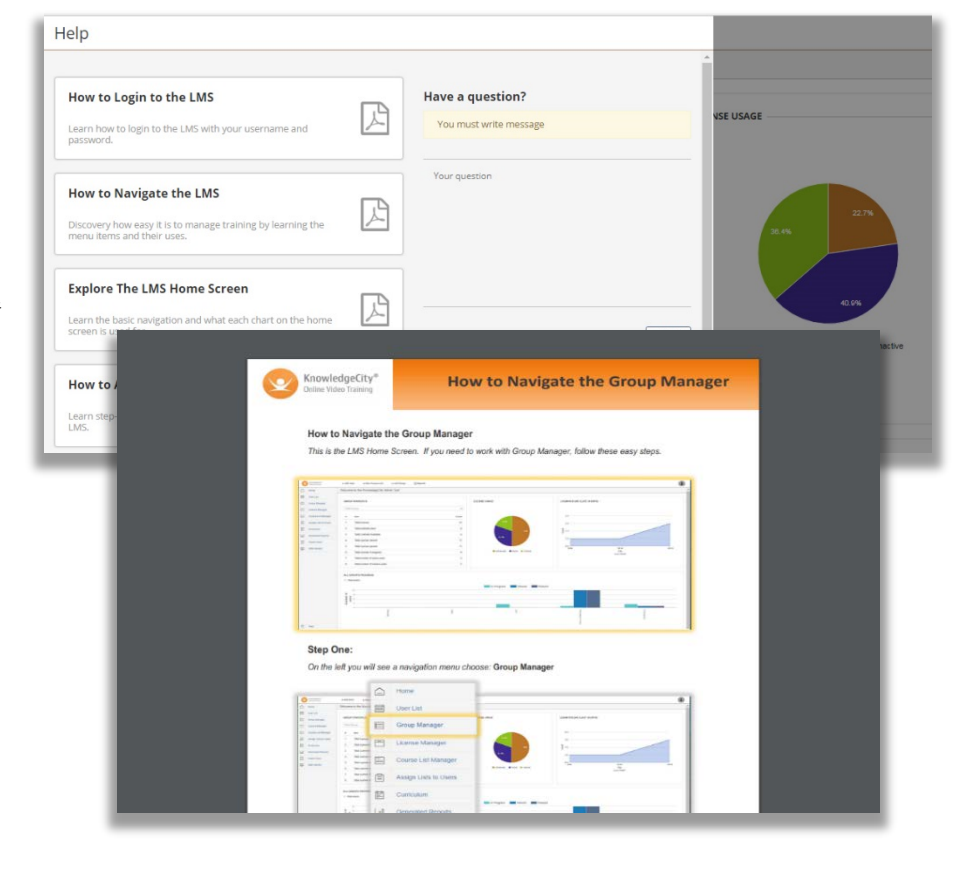